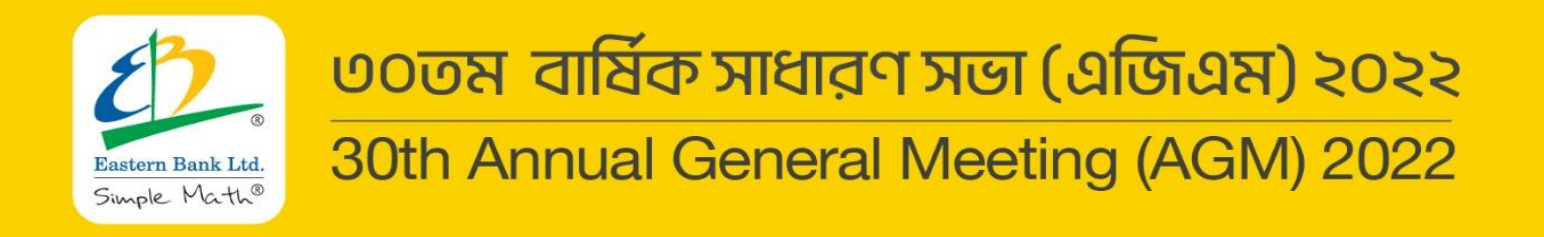

# **Quick User Guide**

### **Virtual AGM Platform for Shareholders**

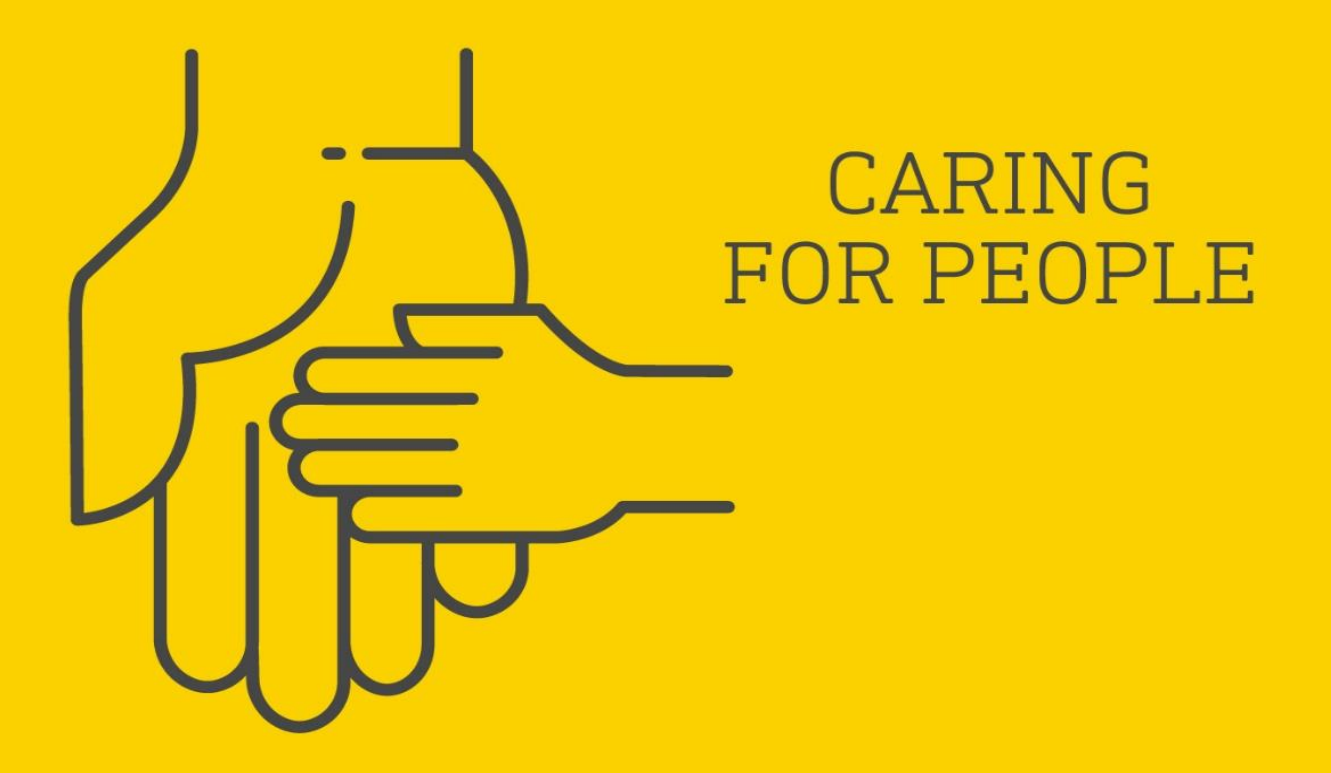

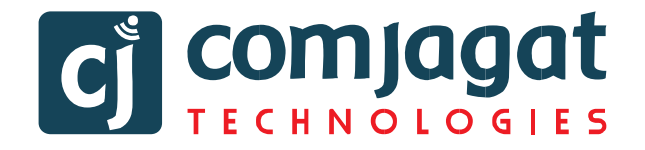

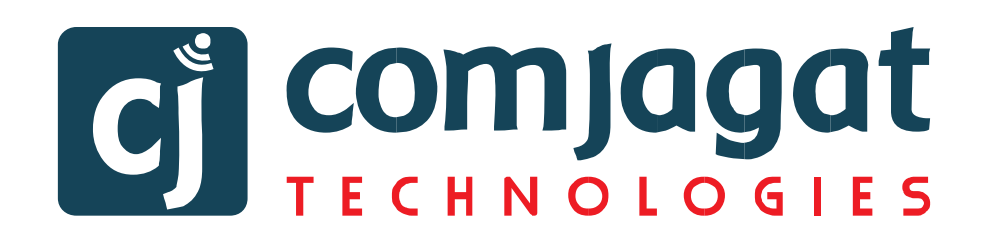

## Quick User Guide Of **Virtual AGM Platform For SHAREHOLDER**

Prepared by

#### **COMJAGAT TECHNOLOGIES LIMITED**

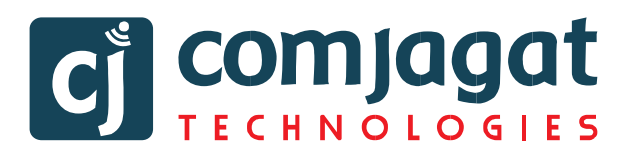

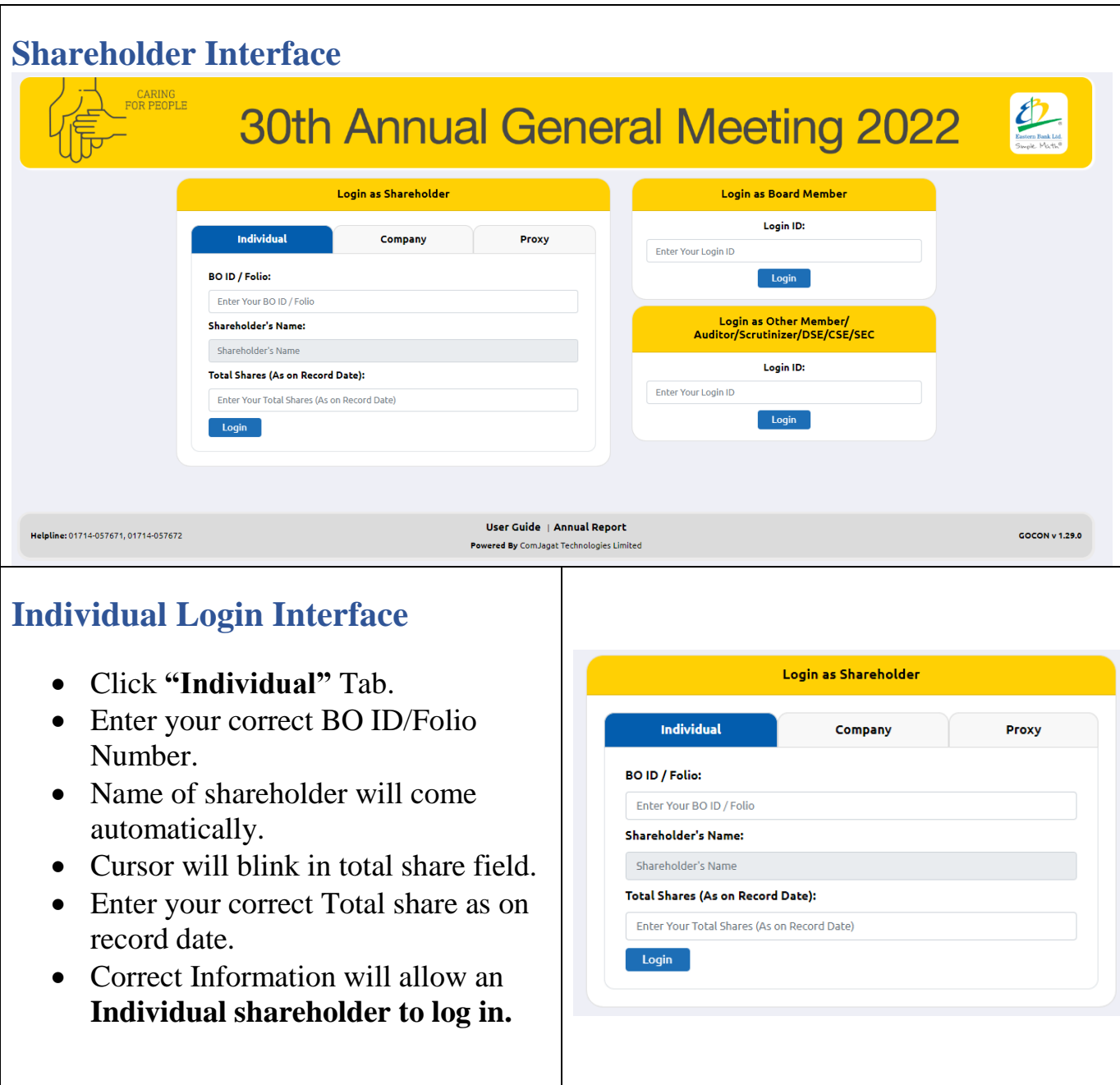

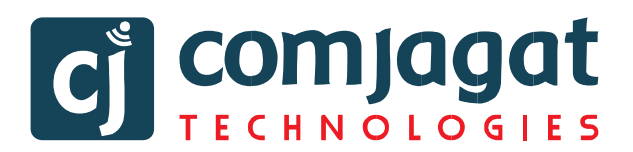

#### **Company Login Interface**

- Click **"Company"** Tab.
- Enter correct BO ID/ Folio Number of your Company.
- Name of Company will come automatically.
- Cursor will blink in total share field.
- Enter your correct Total share as on record date.
- **Authorized person name** will be the person who will be assigned from the specific company. In attendance report that name will be counted.
- Correct Information will allow a **Company shareholder to login.**

#### **Proxy Login Interface**

- Click **"Proxy"** Tab.
- Enter your correct BO ID/Folio Number.
- Name of shareholder will come automatically.
- Cursor will blink in total share field.
- Enter your correct Total share as on record date.
- Proxy name will come automatically.
- Correct Information will allow a **Proxy shareholder to log in**

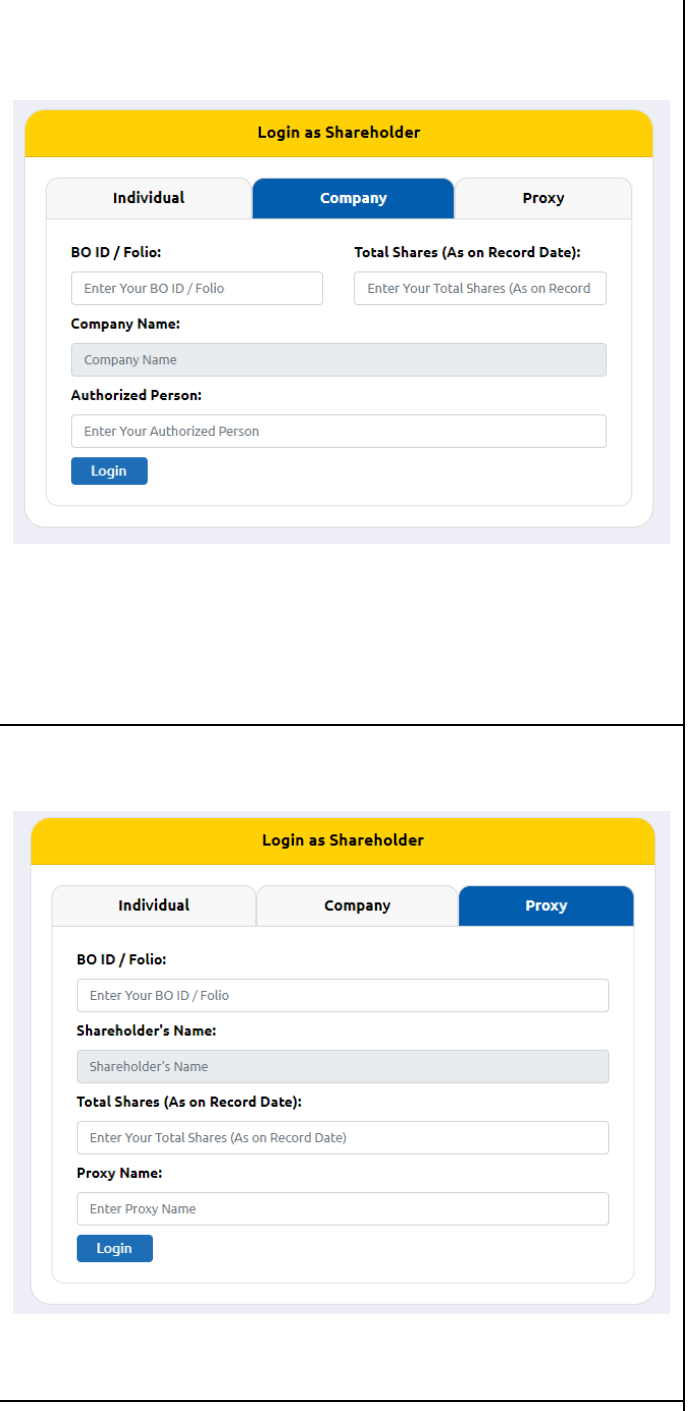

#### **Shareholder Landing Page**

# C COMJagat

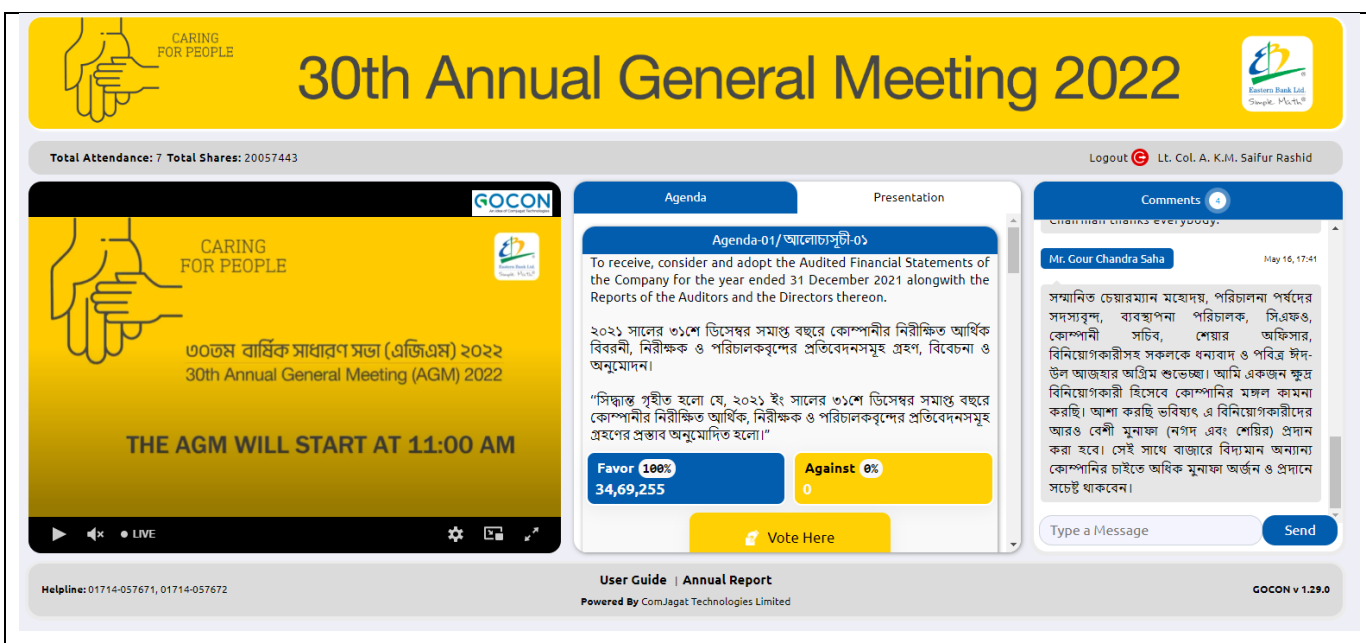

#### **If Video get Paused or Video Loading Error due to Internet Failure or Bandwidth Dropout Please Refresh the Page.**

#### **Video Conference of Board Member:**

• In this window shareholder can see Live Video conference of Board member.

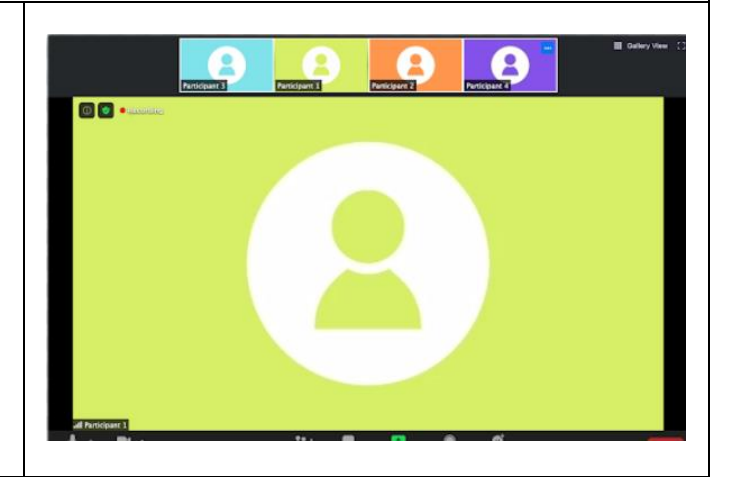

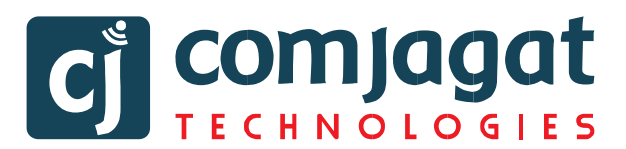

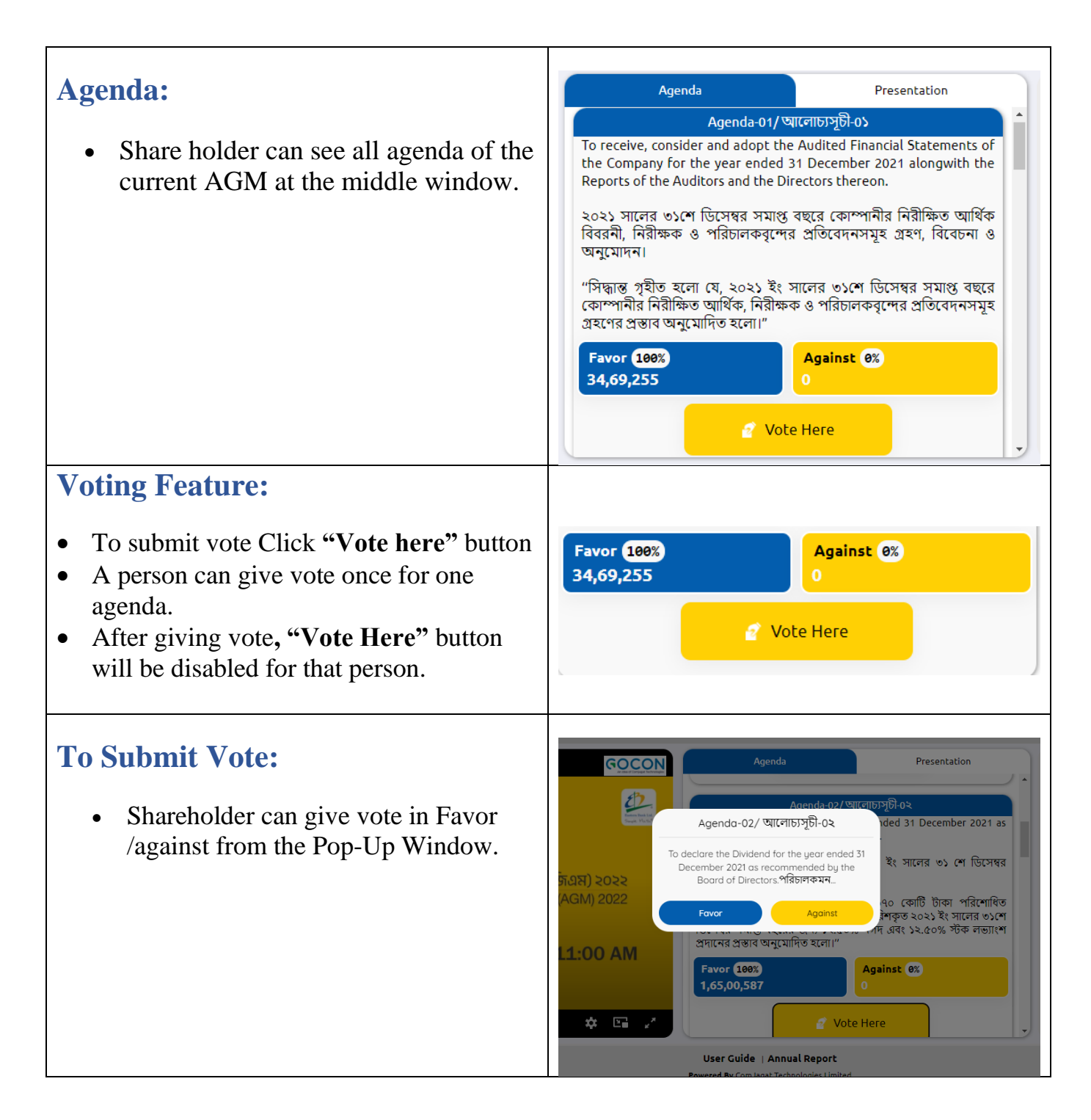

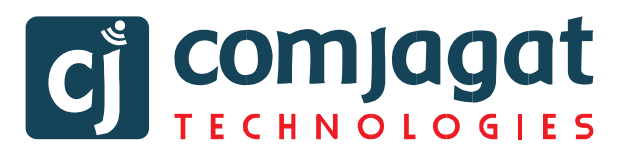

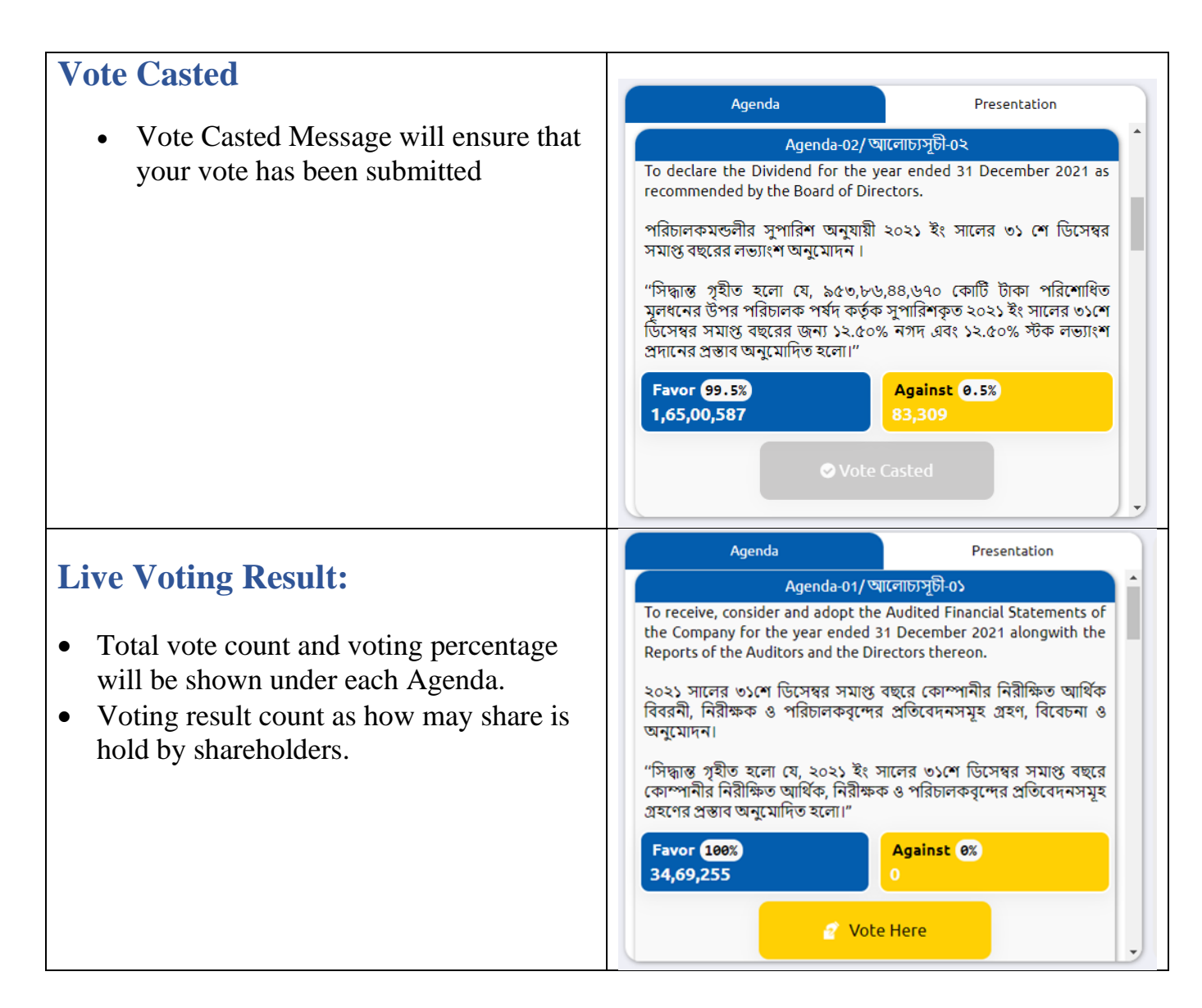

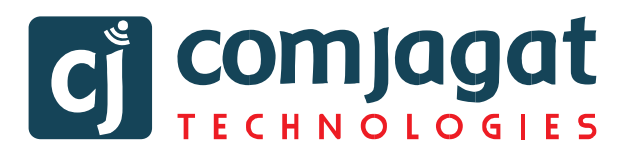

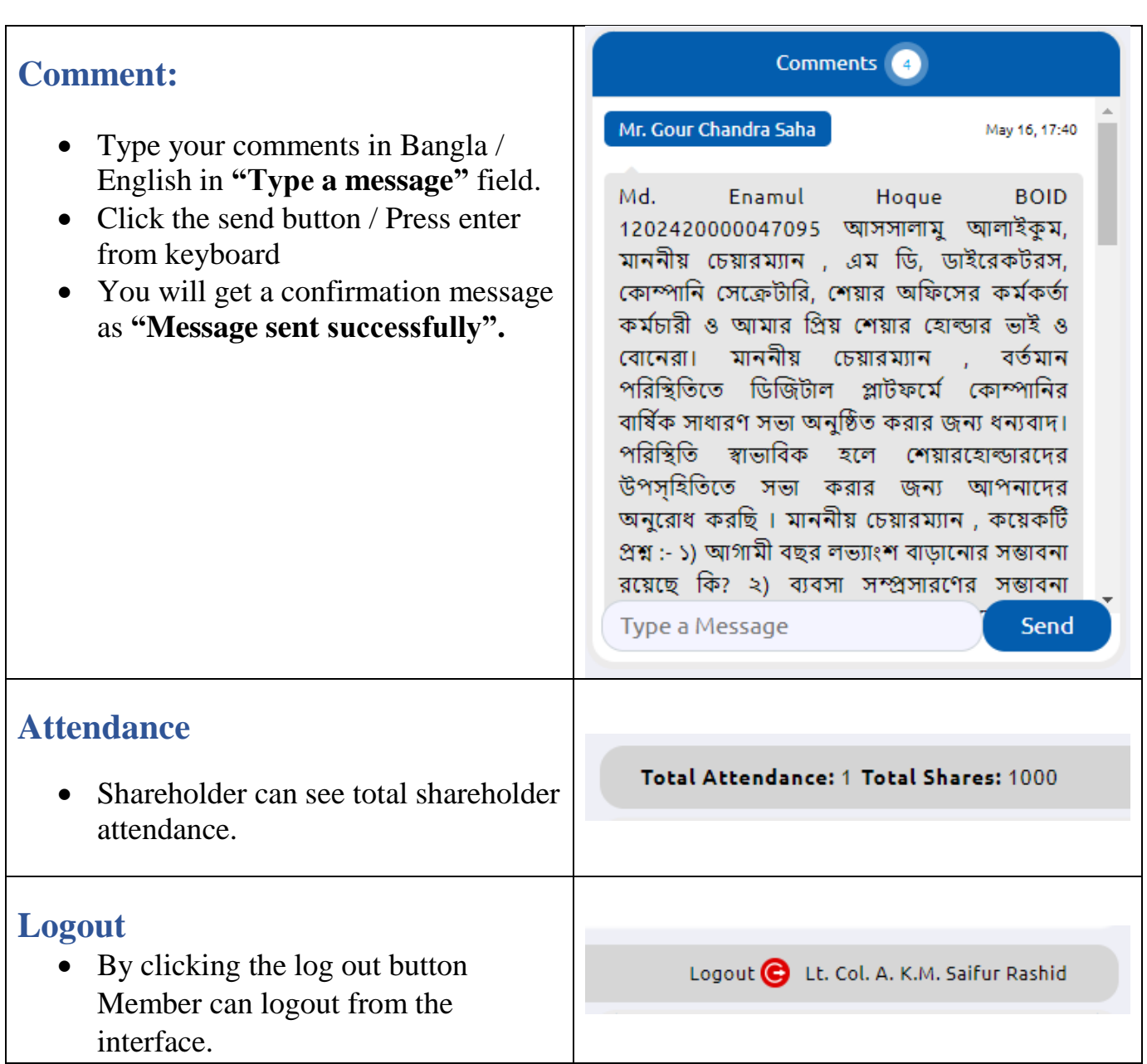

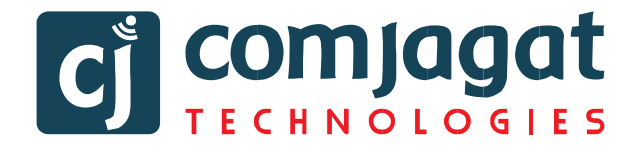

## **Contact Details**

### **Comjagat Technologies**

House‐ 29 (M‐ A), Road‐ 6, Dhanmondi, Dhaka‐ 1205 Sales: 01711936465, 01670223187 E-Mail: [mehbuba.gulshan@e-jagat.com](mailto:mehbuba.gulshan@e-jagat.com) [masum@e-jagat.com](file:///F:/Com%20jagat/live/Document/masum@e-jagat.com)

Web: gocon.live Facebook:www.facebook.com/GOCON.OFFICIAL